# 8

## **Configuring IPv4 and IPv6 Access Control Lists**

Cisco MDS 9000 Family switches can route IP version 4 (IPv4) traffic between Ethernet and Fibre Channel interfaces. The IP static routing feature routes traffic between VSANs. To do so, each VSAN must be in a different IPv4 subnetwork. Each Cisco MDS 9000 Family switch provides the following services for network management systems (NMS):

- IP forwarding on the out-of-band Ethernet interface (mgmt0) on the front panel of the supervisor modules.
- IP forwarding on the in-band Fibre Channel interface using the IP over Fibre Channel (IPFC) function—IPFC specifies how IP frames can be transported over Fibre Channel using encapsulation techniques. IP frames are encapsulated into Fibre Channel frames so NMS information can cross the Fibre Channel network without using an overlay Ethernet network.
- IP routing (default routing and static routing)—If your configuration does not need an external router, you can configure a default route using static routing.

Switches are compliant with RFC 2338 standards for Virtual Router Redundancy Protocol (VRRP) features. VRRP is a restartable application that provides a redundant, alternate path to the gateway switch.

IPv4 Access Control Lists (IPv4-ACLs and IPv6-ACLs) provide basic network security to all switches in the Cisco MDS 9000 Family. IPv4-ACLs and IPv6-ACLs restrict IP-related traffic based on the configured IP filters. A filter contains the rules to match an IP packet, and if the packet matches, the rule also stipulates if the packet should be permitted or denied.

Each switch in the Cisco MDS 9000 Family can have a maximum total of 128 IPv4-ACLs or 128 IPv6-ACLs and each IPv4-ACL or IPv6-ACL can have a maximum of 256 filters.

This chapter includes the following sections:

- **•** [IPv4-ACL and IPv6-ACL Configuration Guidelines, page 8-146](#page-1-0)
- [About Filter Contents, page 8-147](#page-2-0)
- **•** [Creating IPv4-ACLs or IPv6-ACLs with the IP-ACL Wizard, page 8-149](#page-4-0)
- [Creating IPv4-ACLs or IPv6-ACLs with the IP-ACL Wizard, page 8-149](#page-4-0)
- [Creating IPv4-ACLs or IPv6-ACLs, page 8-150](#page-5-0)
- **•** [Reading the IP-ACL Log Dump, page 8-157](#page-12-0)
- **•** [Applying an IP-ACL to an Interface, page 8-158](#page-13-0)
- [Applying an IP-ACL to mgmt0, page 8-160](#page-15-0)
- **•** [IP-ACL Counter Cleanup, page 8-161](#page-16-0)

 $\mathbf I$ 

**•** [Example IP-ACL Configuration, page 8-162](#page-17-0)

## **About IPv4 and IPv6 Access Control Lists**

Cisco MDS 9000 Family switches can route IP version 4 (IPv4) traffic between Ethernet and Fibre Channel interfaces. The IP static routing feature routes traffic between VSANs. To do so, each VSAN must be in a different IPv4 subnetwork. Each Cisco MDS 9000 Family switch provides the following services for network management systems (NMS):

- **•** IP forwarding on the out-of-band Ethernet interface (mgmt0) on the front panel of the supervisor modules.
- **•** IP forwarding on the in-band Fibre Channel interface using the IP over Fibre Channel (IPFC) function—IPFC specifies how IP frames can be transported over Fibre Channel using encapsulation techniques. IP frames are encapsulated into Fibre Channel frames so NMS information can cross the Fibre Channel network without using an overlay Ethernet network.
- IP routing (default routing and static routing)—If your configuration does not need an external router, you can configure a default route using static routing.

IPv4 Access Control Lists (IPv4-ACLs and IPv6-ACLs) provide basic network security to all switches in the Cisco MDS 9000 Family. IPv4-ACLs and IPv6-ACLs restrict IP-related traffic based on the configured IP filters. A filter contains the rules to match an IP packet, and if the packet matches, the rule also stipulates if the packet should be permitted or denied.

Each switch in the Cisco MDS 9000 Family can have a maximum total of 128 IPv4-ACLs or 128 IPv6-ACLs and each IPv4-ACL or IPv6-ACL can have a maximum of 256 filters.

## <span id="page-1-0"></span>**IPv4-ACL and IPv6-ACL Configuration Guidelines**

Follow these guidelines when configuring IPv4-ACLs or IPv6-ACLs in any switch or director in the Cisco MDS 9000 Family:

**•** You can apply IPv4-ACLs or IPv6-ACLs to VSAN interfaces, the management interface, Gigabit Ethernet interfaces on IPS modules and MPS-14/2 modules, and Ethernet PortChannel interfaces.

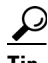

**Tip** If IPv4-ACLs or IPv6-ACLs are already configured in a Gigabit Ethernet interface, you cannot add this interface to an Ethernet PortChannel group. See Cisco MDS 9000 Family NX-OS IP Services Configuration GuideCisco Fabric Manager IP Services Configuration Guide for guidelines on configuring IPv4-ACLs.

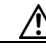

**Caution** Do not apply IPv4-ACLs or IPv6-ACLs to only one member of a PortChannel group. Apply IPv4-ACLs or IPv6-ACLs to the entire channel group.

- Configure the order of conditions accurately. As the IPv4-ACL or the IPv6-ACL filters are sequentially applied to the IP flows, only the first match determines the action taken. Subsequent matches are not considered. Be sure to configure the most important condition first. If no conditions match, the software drops the packet.
- **•** Configure explicit deny on the IP Storage Gigabit Ethernet ports to apply IP ACLs because implicit deny does not take effect on these ports.

## <span id="page-2-0"></span>**About Filter Contents**

An IP filter contains rules for matching an IP packet based on the protocol, address, port, ICMP type, and type of service (TS).

This section includes the following topics:

- [Protocol Information, page 8-147](#page-2-1)
- [Address Information, page 8-147](#page-2-2)
- **•** [Port Information, page 8-148](#page-3-0)
- **•** [ICMP Information, page 8-148](#page-3-1)
- **•** [ToS Information, page 8-149](#page-4-1)

### <span id="page-2-1"></span>**Protocol Information**

The protocol information is required in each filter. It identifies the name or number of an IP protocol. You can specify the IP protocol in one of two ways:

- **•** Specify an integer ranging from 0 to 255. This number represents the IP protocol.
- **•** Specify the name of a protocol including, but not restricted to, Internet Protocol (IP**),** Transmission Control Protocol (TCP), User Datagram Protocol (UDP), and Internet Control Message Protocol (ICMP).

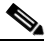

**Note** When configuring IPv4-ACLs or IPv6-ACLs on Gigabit Ethernet interfaces, only use the TCP or ICMP options.

### <span id="page-2-2"></span>**Address Information**

The address information is required in each filter. It identifies the following details:

- Source—The address of the network or host from which the packet is being sent.
- **•** Source-wildcard—The wildcard bits applied to the source.
- Destination—The number of the network or host to which the packet is being sent.
- **•** Destination-wildcard—The wildcard bits applied to the destination.

Specify the source and source-wildcard or the destination and destination-wildcard in one of two ways:

- Using the 32-bit quantity in four-part, dotted decimal format  $(10.1.1.2/0.0.0.0$  is the same as host 10.1.1.2).
	- Each wildcard bit set to zero indicates that the corresponding bit position in the packet's IPv4 address must exactly match the bit value in the corresponding bit position in the source.
	- Each wildcard bit set to one indicates that both a zero bit and a one bit in the corresponding position of the packet's IPv4 or IPv6 address will be considered a match to this access list entry. Place ones in the bit positions you want to ignore. For example, 0.0.255.255 requires an exact match of only the first 16 bits of the source. Wildcard bits set to one do not need to be contiguous in the source-wildcard. For example, a source-wildcard of 0.255.0.64 would be valid.
- **•** Using the **any** option as an abbreviation for a source and source-wildcard or destination and destination-wildcard (0.0.0.0/255.255.255.255)

#### <span id="page-3-0"></span>**Port Information**

The port information is optional. To compare the source and destination ports, use the **eq** (equal) option, the **gt** (greater than) option, the **lt** (less than) option, or the **range** (range of ports) option. You can specify the port information in one of two ways:

- Specify the number of the port. Port numbers range from 0 to 65535. [Table 8-1](#page-3-2) displays the port numbers recognized by the Cisco NX-OS software for associated TCP and UDP ports.
- **•** Specify the name of a TCP or UDP port as follows:
	- TCP port names can only be used when filtering TCP.
	- UDP port names can only be used when filtering UDP.

<span id="page-3-2"></span>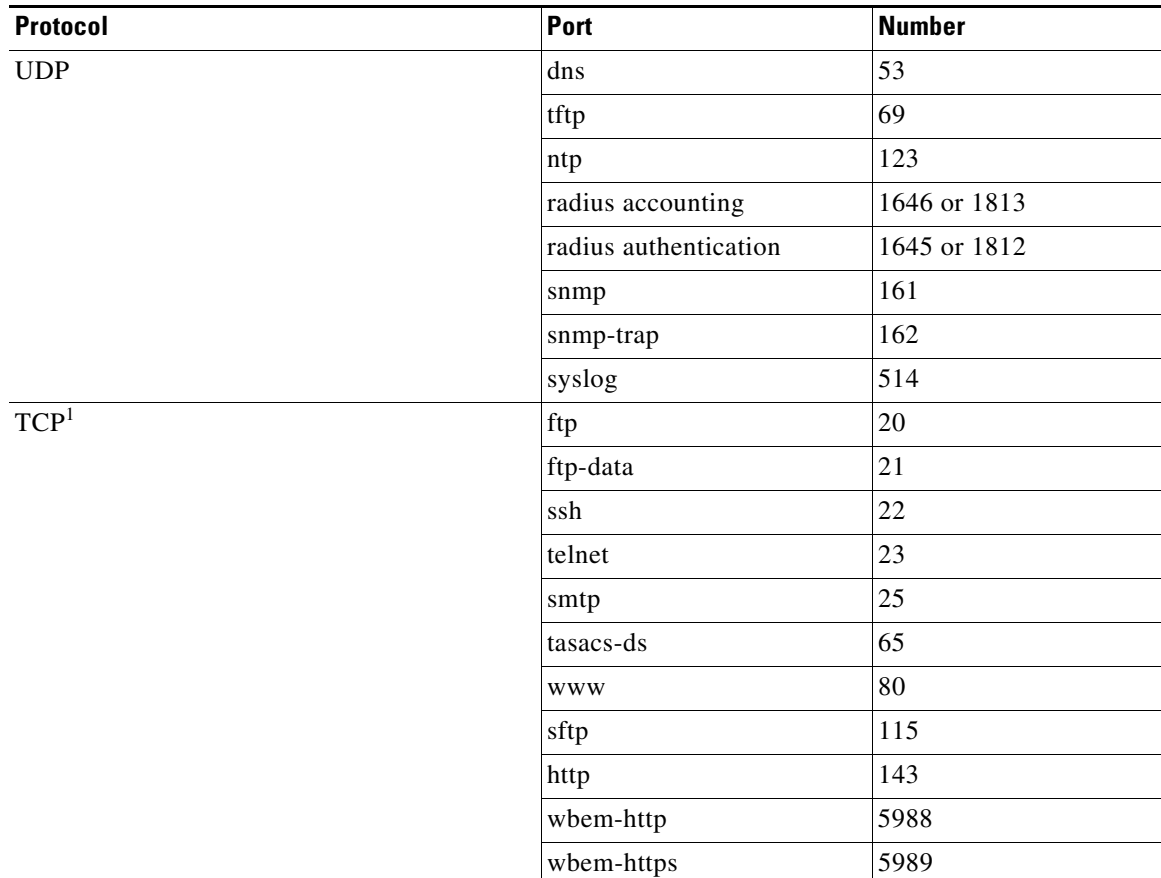

#### *Table 8-1 TCP and UDP Port Numbers*

1. If the TCP connection is already established, use the **established** option to find matches. A match occurs if the TCP datagram has the ACK, FIN, PSH, RST, or URG control bit set.

#### <span id="page-3-1"></span>**ICMP Information**

IP packets can be filtered based on the following optional ICMP conditions:

- icmp-type—The ICMP message type is a number from 0 to 255.
- icmp-code—The ICMP message code is a number from 0 to 255.

 $\mathsf{l}$ 

[Table 8-2](#page-4-2) displays the value for each ICMP type.

<span id="page-4-2"></span>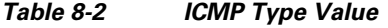

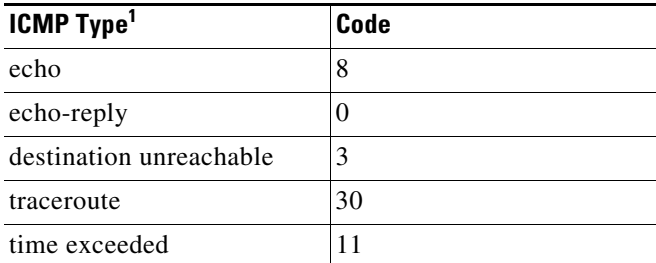

1. ICMP redirect packets are always rejected.

#### <span id="page-4-1"></span>**ToS Information**

IP packets can be filtered based on the following optional ToS conditions:

- **•** ToS level—The level is specified by a number from 0 to 15.
- **•** ToS name—The name can be max-reliability, max-throughput, min-delay, min-monetary-cost, and normal.

## <span id="page-4-0"></span>**Creating IPv4-ACLs or IPv6-ACLs with the IP-ACL Wizard**

Traffic coming into the switch is compared to IPv4-ACL or IPv6-ACL filters based on the order that the filters occur in the switch. New filters are added to the end of the IPv4-ACL or the IPv6-ACL. The switch keeps looking until it has a match. If no matches are found when the switch reaches the end of the filter, the traffic is denied. For this reason, you should have the frequently hit filters at the top of the filter. There is an *implied deny* for traffic that is not permitted. A single-entry IPv4-ACL or IPv6-ACL with only one deny entry has the effect of denying all traffic.

To configure an IPv4-ACL or an IPv6-ACL, follow these steps:

**Step 1** Create an IPv4-ACL or an IPv6-ACL by specifying a filter name and one or more access condition(s). Filters require the source and destination address to match a condition. Use optional keywords to configure finer granularity.

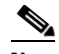

**Note** The filter entries are executed in sequential order. You can only add the entries to the end of the list. Take care to add the entries in the correct order.

**Step 2** Apply the access filter to specified interfaces.

To create an ordered list of IP filters in a named IPv4-ACL or IPv6-ACL profile using the IPv4-ACL Wizard in Fabric Manager, follow these steps:

**Step 1** Click the **IP ACL Wizard** icon from the Fabric Manager toolbar (see [Figure 8-1\)](#page-5-1).

<span id="page-5-2"></span><span id="page-5-1"></span>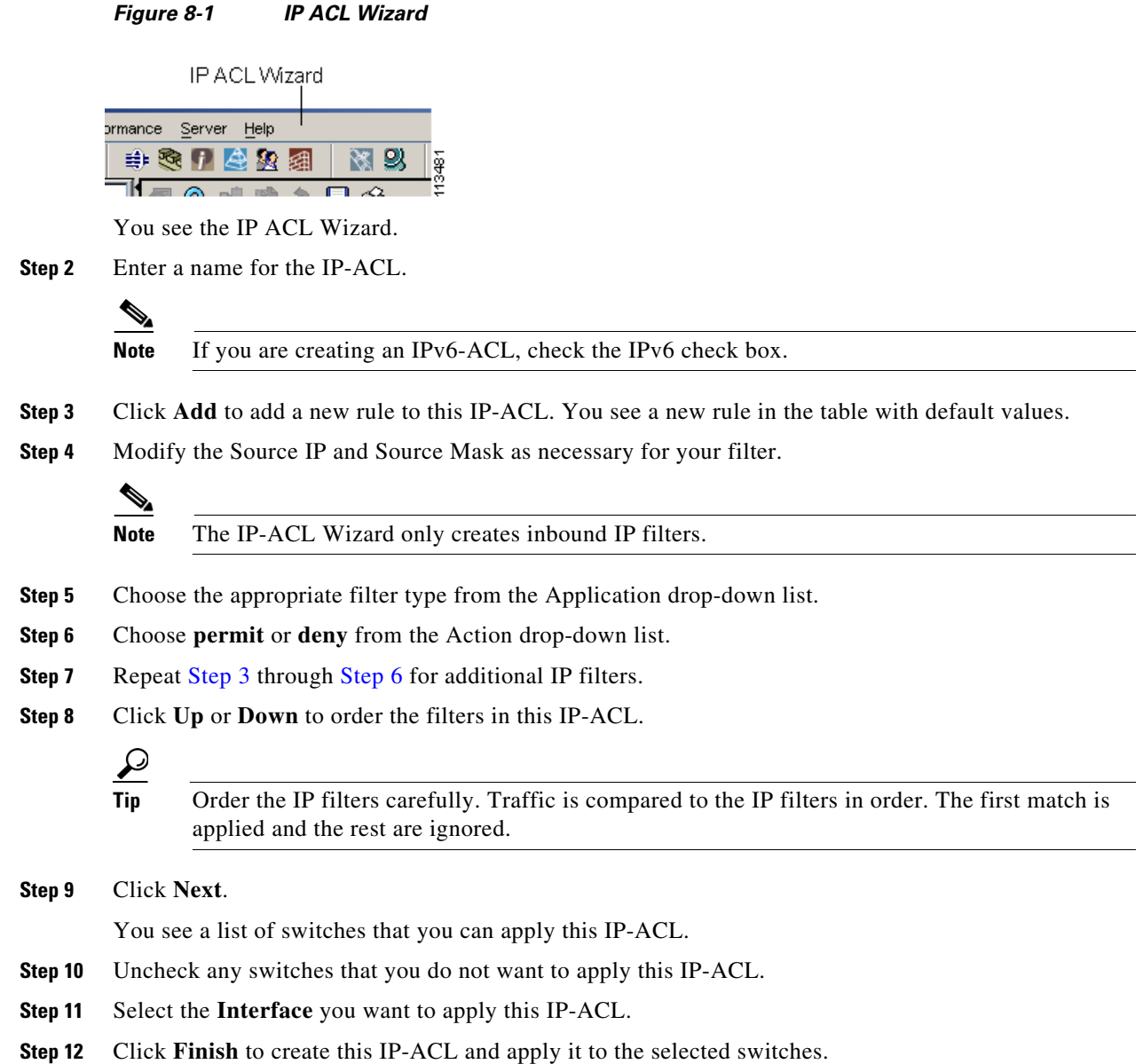

### <span id="page-5-3"></span><span id="page-5-0"></span>**Creating IPv4-ACLs or IPv6-ACLs**

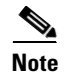

- **Note** From Cisco MDS NX-OS Release 6.2(23), you can use the underscore (\_) in the access list names.
	- **•** If you are downgrading from Cisco MDS NX-OS Release 6.2(23) to Cisco MDS NX-OS Release 6.2(21) or earlier, ensure that you convert the access list names to alphanumeric names. Otherwise, you will not be able to delete or edit the access list names that include the underscore (\_).

1

 $\mathbf{I}$ 

To create an IPv4-ACL, follow these steps:

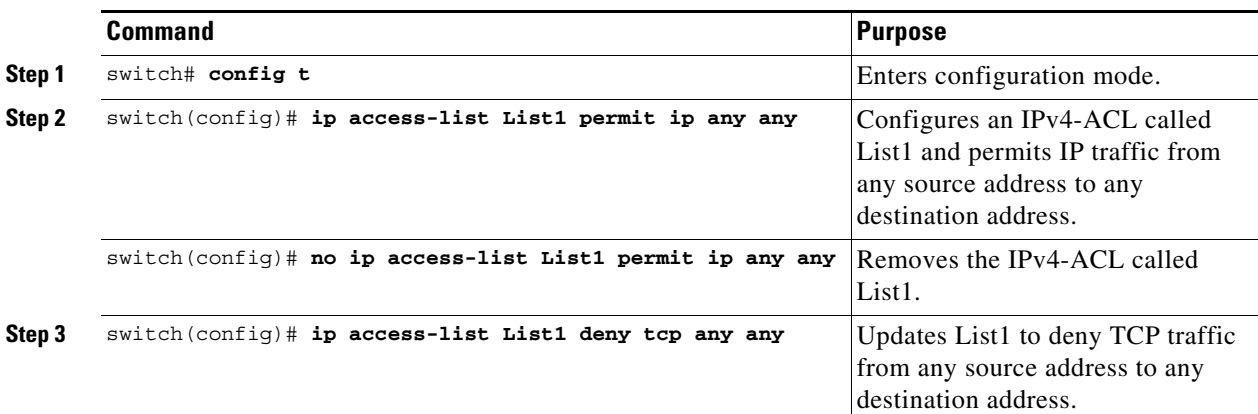

To create an IPv6-ACL, follow these steps:

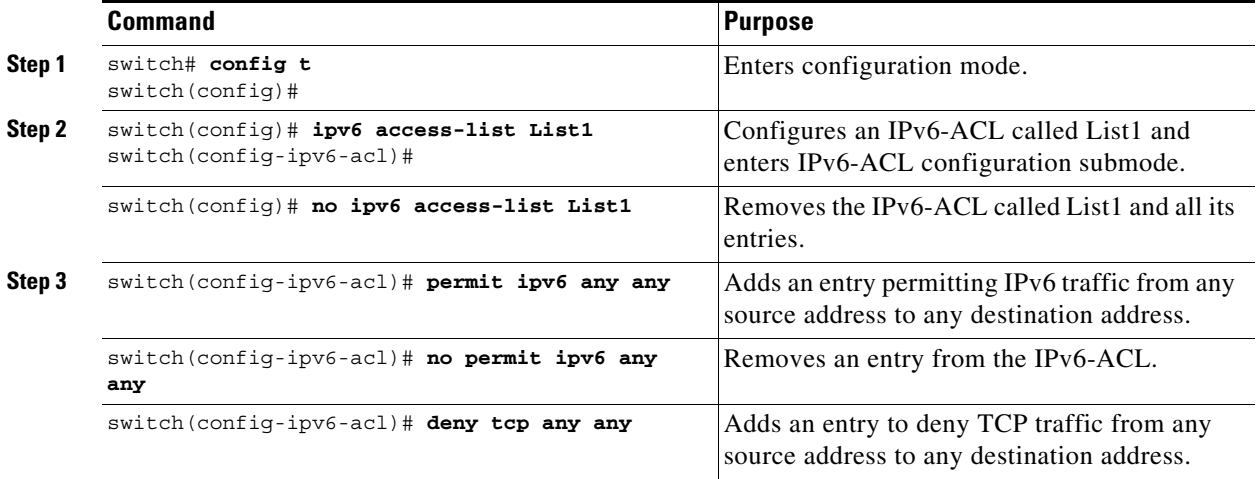

To define an IPv4-ACL that restricts management access, follow these steps:

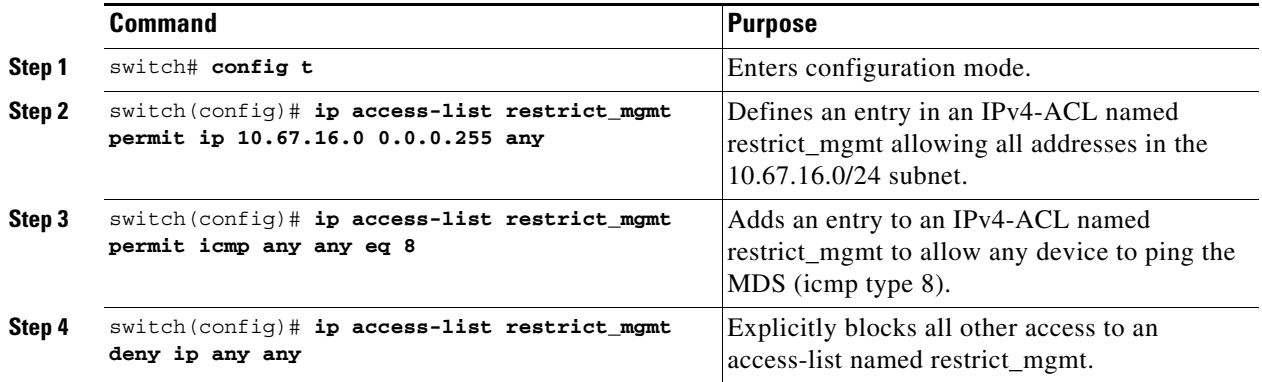

To define an IPv6-ACL that restricts management access, follow these steps:

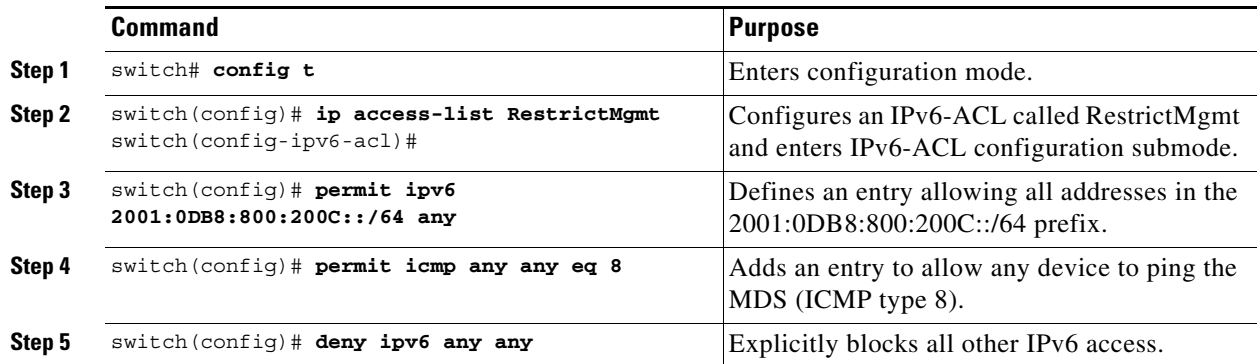

To use the operand and port options for an IPv4-ACL, follow these steps:

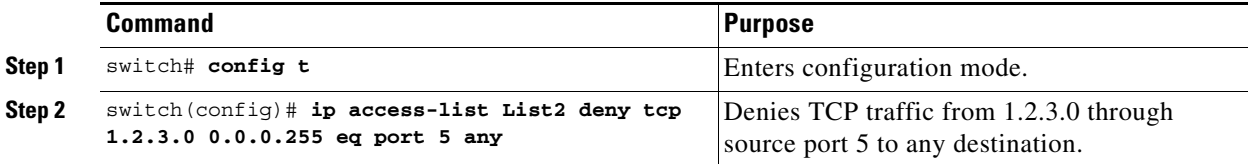

To use the operand and port options for an IPv6-ACL, follow these steps:

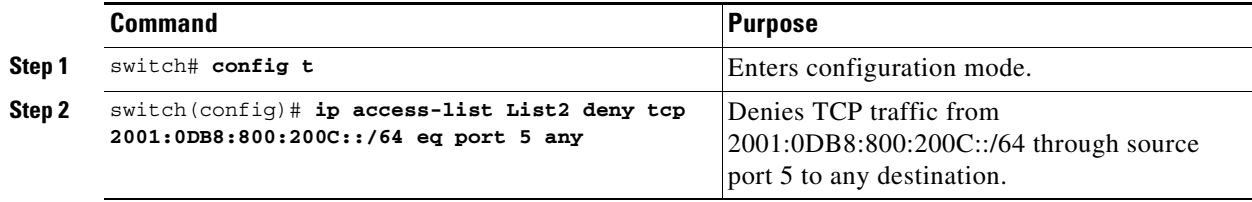

To add entries to an existing IPv4-ACL or an IPv6-ACL using Device Manager, follow these steps:

#### **Step 1** Choose **Security > IP ACL.**

You see the IP ACL dialog box shown in [Figure 8-2.](#page-7-0)

#### <span id="page-7-0"></span>*Figure 8-2 IP ACL Dialog Box*

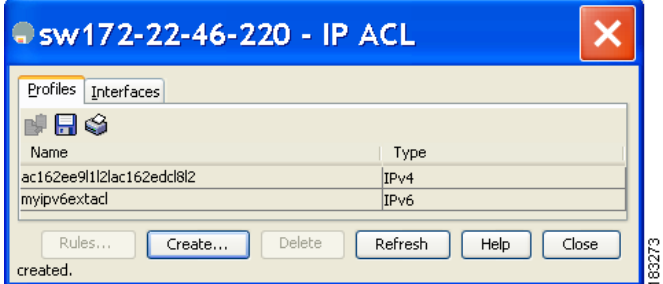

**Step 2** Click **Create** to create an IP-ACL profile.

You see the Create IP ACL Profiles dialog box shown in [Figure 8-3](#page-8-0).

Ι

<span id="page-8-0"></span>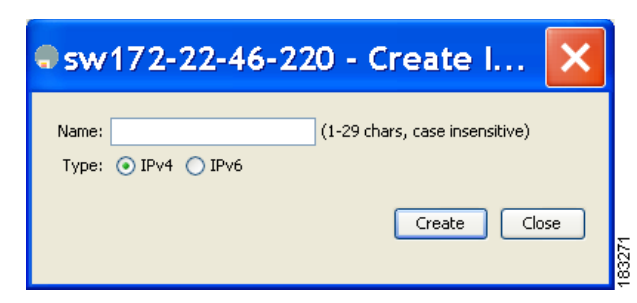

*Figure 8-3 Create IP ACL Profiles Dialog Box*

- **Step 3** Enter an IP-ACL profile name.
- **Step 4** Click **Create** and then click **Close**. This creates a new IP-ACL profile.
- **Step 5** Click the IP-ACL you created and click **Rules**.

After you create an IPv4-ACL or an IPv6-ACL, you can add subsequent IP filters at the end of the IPv4-ACL or the IPv6-ACL if you are using Device Manager. Fabric Manager allows you to reorder existing rules for a profile. You cannot insert filters in the middle of an IPv4-ACL or an IPv6-ACL. Each configured entry is automatically added to the end of a IPv4-ACL or an IPv6-ACL.

You see the IP ACL dialog box shown in [Figure 8-4](#page-8-1).

<span id="page-8-1"></span>*Figure 8-4 IP ACL Profile Dialog Box*

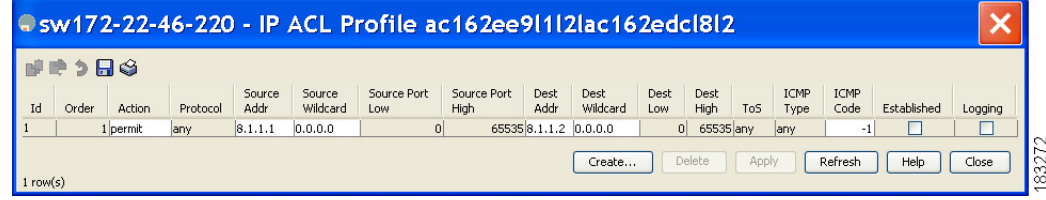

**Step 6** Click **Create** to create an IP filter.

 $\mathbf I$ 

You see the Create IP Filter dialog box shown in [Figure 8-5](#page-9-0).

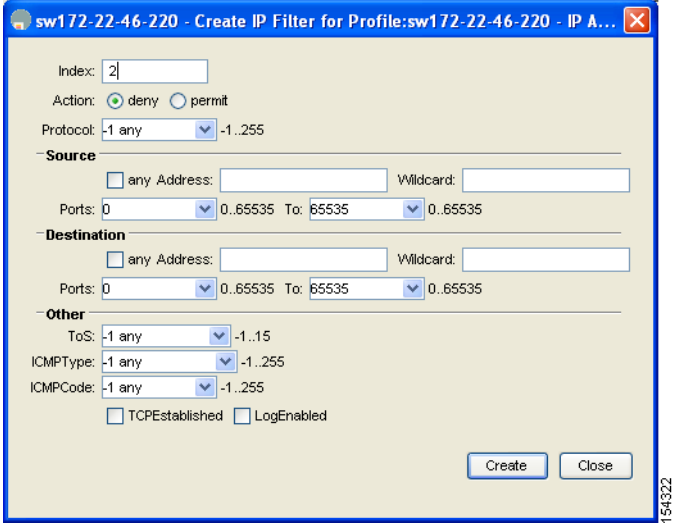

<span id="page-9-0"></span>*Figure 8-5 Create IP Filter Dialog Box*

- **Step 7** Choose either **permit** or **deny** for the Action and set the IP Number in the Protocol field. The drop-down menu provides common filtered protocols.
- <span id="page-9-1"></span>**Step 8** Set the source IP address you want this filter to match against and the wildcard mask, or check the **any** check box to match this filter against any IP address.

This creates an IP filter that will check the source IP address of frames.

 $\frac{\partial}{\partial x}$ 

**Note** The wildcard mask denotes a subset of the IP address you want to match against. This allows a range of addresses to match against this filter.

- <span id="page-9-2"></span>**Step 9** Set the transport layer source port range if the protocol chosen is TCP or UDP.
- **Step 10** Repeat [Step 8](#page-9-1) and [Step 9](#page-9-2) for the destination IP address and port range.

This creates an IP filter that will check the destination IP address of frames.

- **Step 11** Set the ToS, ICMPType, and ICMPCode fields as appropriate.
- **Step 12** Check the **TCPEstablished** check box if you want to match TCP connections with ACK,FIN,PSH,RST,SYN or URG control bits set.
- **Step 13** Check the **LogEnabled** check box if you want to log all frames that match this IP filter.
- **Step 14** Click **Create** to create this IP filter and add it to your IP-ACL.

#### **Adding IP Filters to an Existing IPv4-ACL or IPv6-ACL**

After you create an IPv4-ACL or an IPv6-ACL, you can add subsequent IP filters at the end of the IPv4-ACL or the IPv6-ACL. You cannot insert filters in the middle of an IPv4-ACL or an IPv6-ACL. Each configured entry is automatically added to the end of a IPv4-ACL or a IPv6-ACL.

I

 $\overline{\phantom{a}}$ 

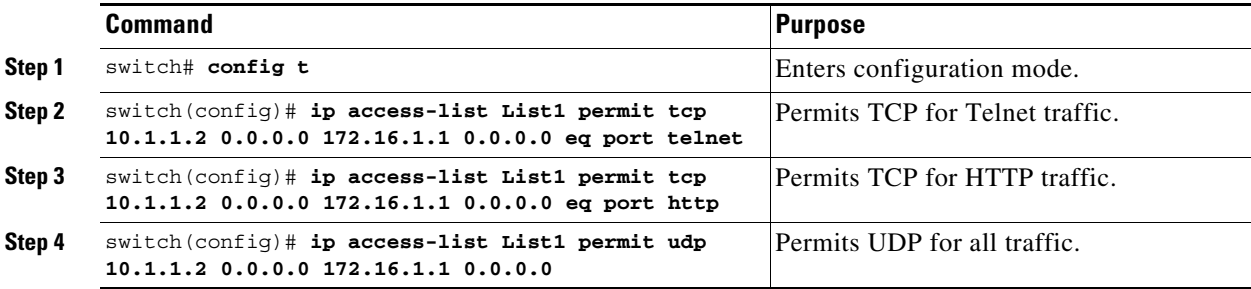

To add entries to an existing IPv4-ACL, follow these steps:

To add entries to an existing IPv6-ACL, follow these steps:

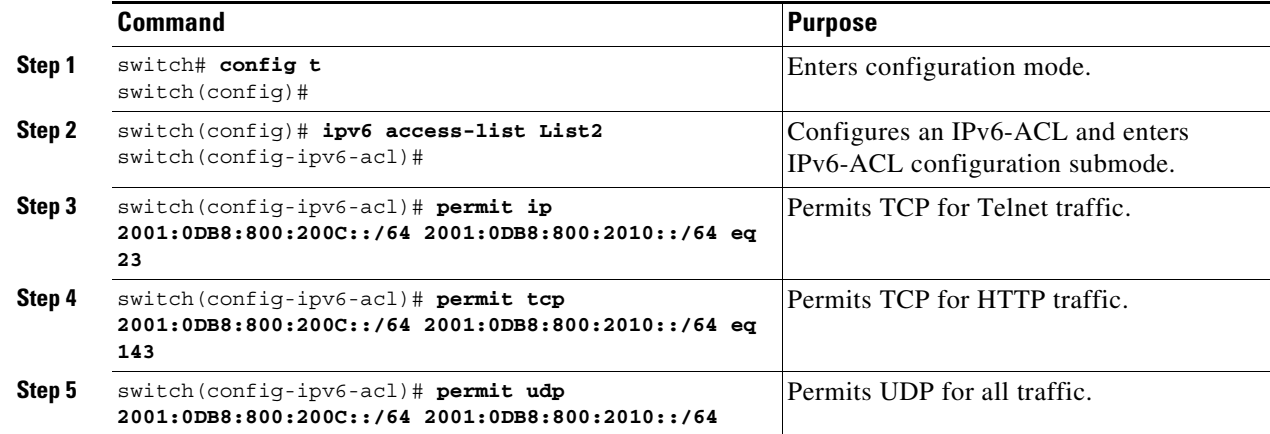

### **Removing IP Filters from an Existing IPv4-ACL or IPv6-ACL**

To remove configured entries from an IPv4-ACL, follow these steps:

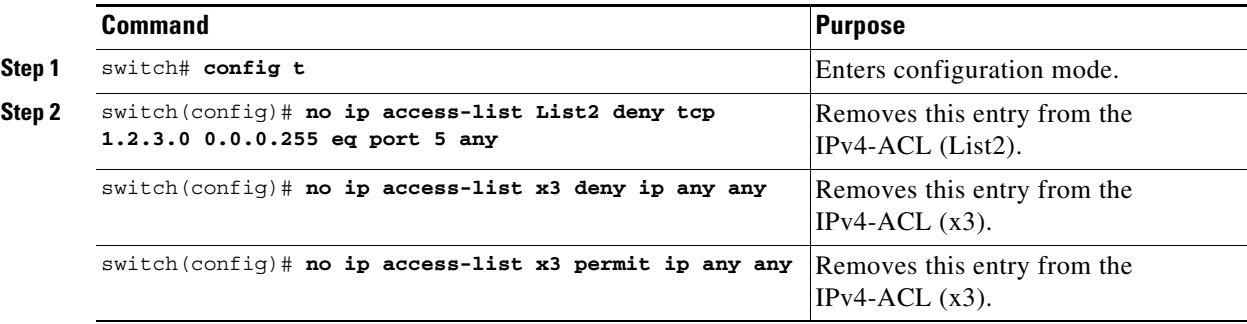

To remove configured entries from an IPv6-ACL, follow these steps:

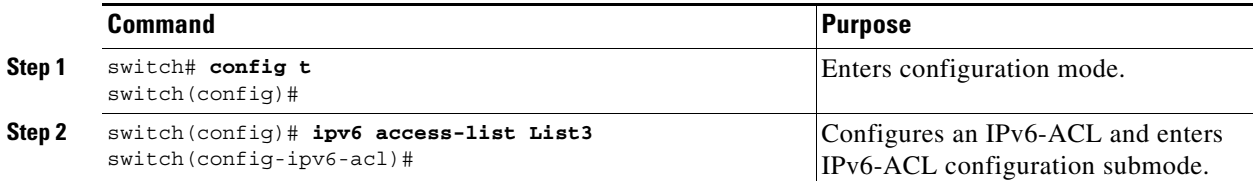

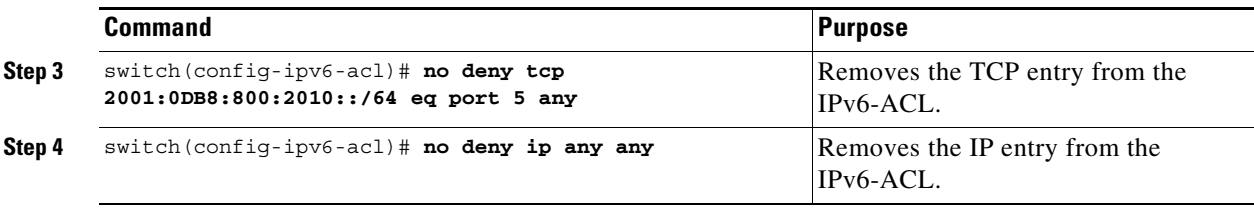

To remove configured entries from an IPv4-ACL or an IPv6-ACL using Device Manager, follow these steps:

**Step 1** Choose **Security > IP ACLs**. You see the IP-ACL dialog box (see [Figure 8-2](#page-7-0)). **Step 2** Click the IP-ACL you want to modify and click **Rules**. You see the list of IP filters associated with this IP-ACL (see [Figure 8-4\)](#page-8-1). **Step 3** Select the filter that you want to delete and click **Delete** to delete that IP filter.

#### **Deleting IP-ACLs**

You must delete the association between the IP-ACL and interfaces before deleting the IP-ACL. To delete an IP-ACL using Fabric Manager, follow these steps:

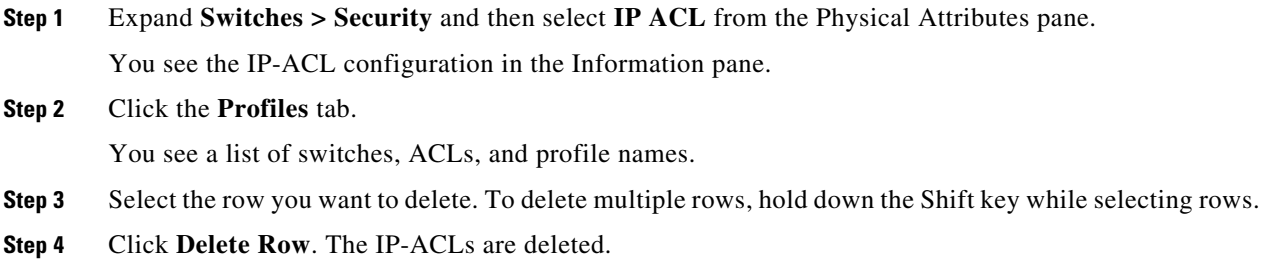

#### **Verifying the IPv4-ACL or IPv6-ACL Configuration**

Use the **show ip access-list** command to view the contents of configured IPv4-ACLs. An IPv4-ACL can have one or more filters. (See [Example 8-1](#page-11-0)).

#### <span id="page-11-0"></span>*Example 8-1 Displays Filters Configured for an IPv4-ACL*

```
switch# show ip access-list abc
ip access-list abc permit tcp any any (0 matches)
ip access-list abc permit udp any any (0 matches)
ip access-list abc permit icmp any any (0 matches)
ip access-list abc permit ip 10.1.1.0 0.0.0.255 (2 matches)
ip access-list abc permit ip 10.3.70.0 0.0.0.255 (7 matches)
```
 $\mathsf{l}$ 

Use the **show ipv6 access-list** command to view the contents of configured access filters. Each access filter can have several conditions. (See [Example 8-2](#page-12-1) and [Example 8-3](#page-12-2)).

#### <span id="page-12-1"></span>*Example 8-2 Displays Configured IPv6-ACLs*

```
switch# show ipv6 access-list
switch# show ipv6 access-list
IPv6 access list copp-system-acl-bgp6
         10 permit tcp any gt 1024 any eq bgp
         20 permit tcp any eq bgp any gt 1024
IPv6 access list copp-system-acl-icmp6
         10 permit icmp any any echo-request
         20 permit icmp any any echo-reply
IPv6 access list copp-system-acl-icmp6-msgs
         10 permit icmp any any router-advertisement
         20 permit icmp any any router-solicitation
         30 permit icmp any any nd-na
         40 permit icmp any any nd-ns
         50 permit icmp any any mld-query
         60 permit icmp any any mld-report
         70 permit icmp any any mld-reduction
IPv6 access list copp-system-acl-ntp6
         10 permit udp any any eq ntp
         20 permit udp any eq ntp any
IPv6 access list copp-system-acl-ospf6
         10 permit 89 any any
IPv6 access list copp-system-acl-pim6
         10 permit 103 any ff02::d/128
         20 permit udp any any eq pim-auto-rp
IPv6 access list copp-system-acl-radius6
```
<span id="page-12-2"></span>*Example 8-3 Displays a Summary of the Specified IPv6-ACL* 

```
switch# show ipv6 access-list abc
```
## <span id="page-12-0"></span>**Reading the IP-ACL Log Dump**

Use the LogEnabled check box option during IP filter creation to log information about packets that match this filter. The log output displays the ACL number, permit or deny status, and port information.

Use the **log-deny** option at the end of a filter condition to log information about packets that match dropped entries. The log output displays the ACL number, permit or deny status, and port information.

**Note** To capture these messages in a logging destination, you must configure severity level 7 for the kernel and ipacl facilities and severity level 7 for the logging destination: logfile, monitor. For example:

```
switch# config t
switch(config)# logging level kernel 7
switch(config)# logging level ipacl 7
switch(config)# logging logfile message 7
```
For the input ACL, the log displays the raw MAC information. The keyword "MAC=" does not refer to showing an Ethernet MAC frame with MAC address information. It refers to the Layer 2 MAC-layer information dumped to the log. For the output ACL, the raw Layer 2 information is not logged.

The following example is an input ACL log dump:

```
Jul 17 20:38:44 excal-2 
%KERN-7-SYSTEM_MSG:
%IPACL-7-DENY:IN=vsan1 OUT= 
MAC=10:00:00:05:30:00:47:df:10:00:00:05:30:00:8a:1f:aa:aa:03:00:00:00:08:00:45:00:00:54:00
:00:40:00:40:01:0e:86:0b:0b:0b:0c:0b:0b:0b:02:08:00:ff:9c:01:15:05:00:6f:09:17:3f:80:02:01
:00:08:09:0a:0b:0c:0d:0e:0f:10:11:12:13:14:15:16:17:18:19:1a:1b:1c:1d:1e:1f:20:21:22:23:24
:25:26:27:28:29:2a:2b SRC=11.11.11.12 DST=11.11.11.2 LEN=84 TOS=0x00 PREC=0x00 TTL=64 ID=0 
DF PROTO=ICMP TYPE=8 CODE=0 ID=277 SEQ=1280
```
The following example is an output ACL log dump:

```
Jul 17 20:38:44 excal-2 
%KERN-7-SYSTEM_MSG:
%IPACL-7-DENY:IN= OUT=vsan1 SRC=11.11.11.2 DST=11.11.11.12 LEN=84 TOS=0x00 PREC=0x00 
TTL=255 ID=38095 PROTO=ICMP TYPE=0 CODE=0 ID=277 SEQ=1280
```
## <span id="page-13-0"></span>**Applying an IP-ACL to an Interface**

You can define IP-ACLs without applying them. However, the IP-ACLs will have no effect until they are applied to an interface on the switch. You can apply IP-ACLs to VSAN interfaces, the management interface, Gigabit Ethernet interfaces on IPS modules and MPS-14/2 modules, and Ethernet PortChannel interfaces.

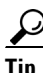

**Tip** Apply the IP-ACL on the interface closest to the source of the traffic.

When you are trying to block traffic from source to destination, you can apply an inbound IPv4-ACL to M0 on Switch 1 instead of an outbound filter to M1 on Switch 3 (see [Figure 8-6](#page-13-1)).

#### <span id="page-13-1"></span>*Figure 8-6 Denying Traffic on the Inbound Interface*

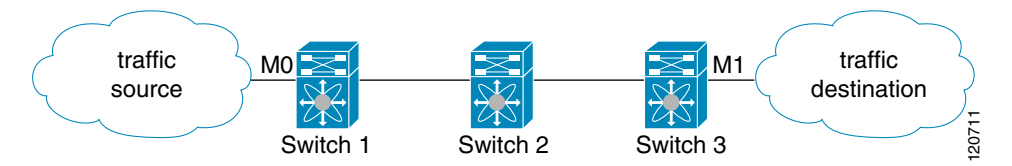

The **access-group** option controls access to an interface. Each interface can only be associated with one IP-ACL per direction. The ingress direction can have a different IP-ACL than the egress direction. The IP-ACL becomes active when applied to the interface.

Create all conditions in an IP-ACL before applying it to the interface.

**Caution** If you apply an IP-ACL to an interface before creating it, all packets in that interface are dropped because the IP-ACL is empty.

The terms *in, out, source*, and *destination* are used as referenced by the switch:

**•** In—Traffic that arrives at the interface and goes through the switch; the source is where it transmitted from and the destination is where it is transmitted to (on the other side of the router).

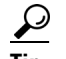

 $\Gamma$ 

- **Tip** The IP-ACL applied to the interface for the ingress traffic affects both local and remote traffic.
- Out—Traffic that has already been through the switch and is leaving the interface; the source is where it transmitted from and the destination is where it is transmitted to.

 $\Omega$ **Tip** The IP-ACL applied to the interface for the egress traffic only affects local traffic.

To apply an IPv4-ACL to an interface, follow these steps:

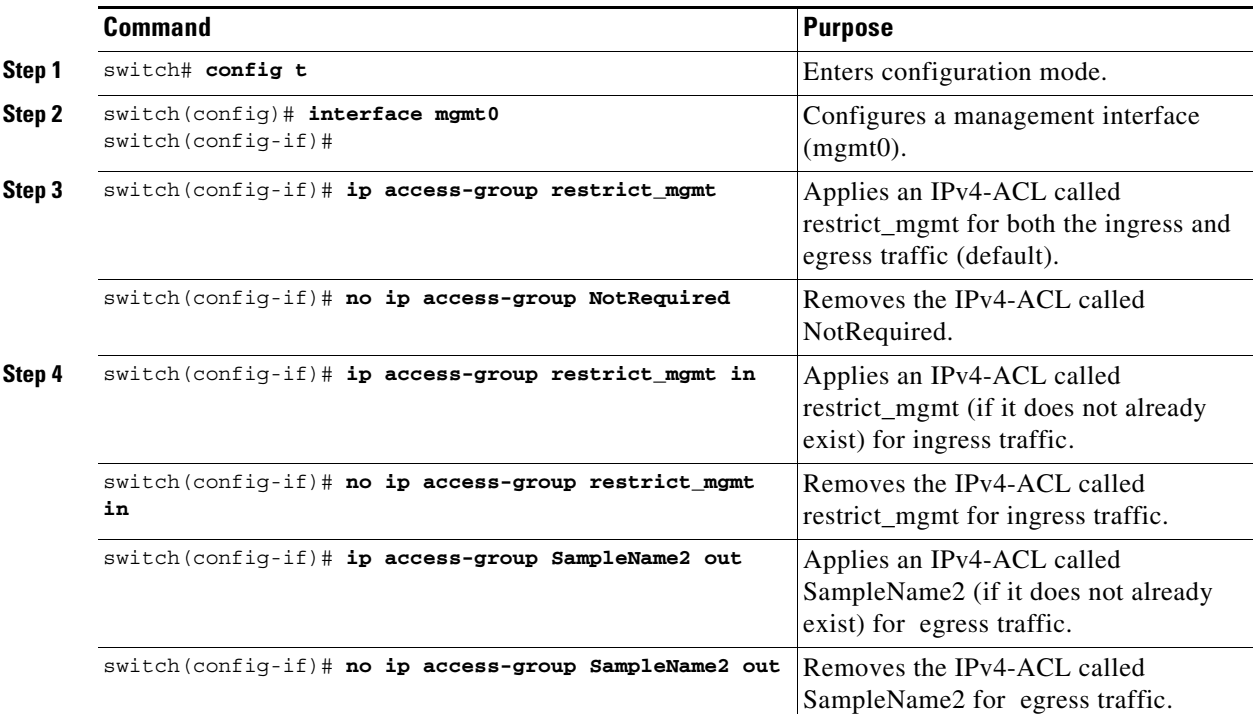

To apply an IPv6-ACL to an interface, follow these steps:

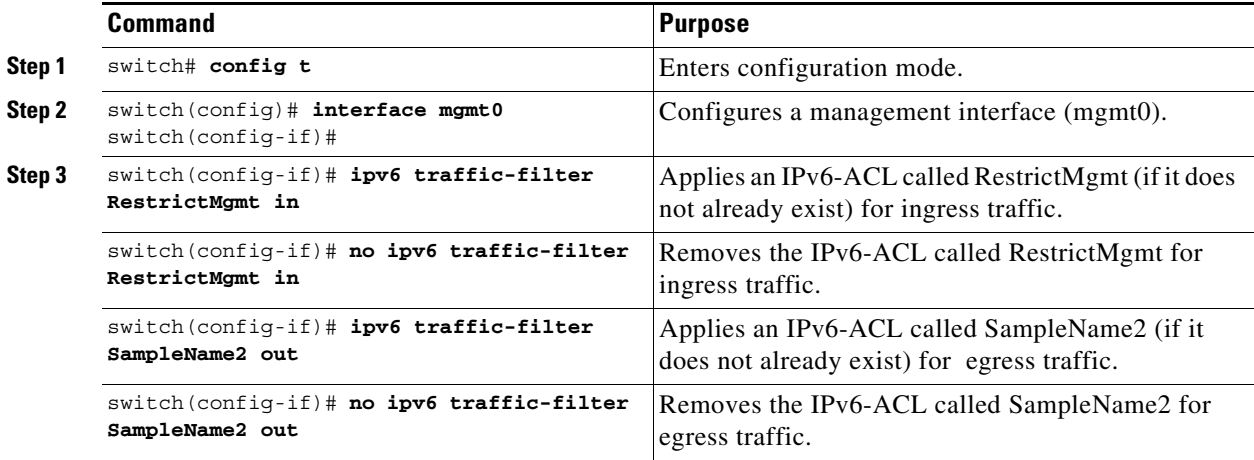

## <span id="page-15-0"></span>**Applying an IP-ACL to mgmt0**

A system default ACL called mgmt0 exists on the mgmt0 interface. This ACL is not visible to the user, so mgmt0 is a reserved ACL name that cannot be used. The mgmt0 ACL blocks most ports and only allows access to required ports in compliance to accepted security policies.

To apply an IP-ACL to an interface using Fabric Manager, follow these steps:

**Step 1** Expand **Switches > Security** and then select **IP ACL** in the Physical Attributes pane.

You see the IP-ACL configuration in the Information pane.

**Step 2** Click the **Interfaces** tab.

You see a list of interfaces and associated IP-ACLs.

#### **Step 3** Click **Create Row**.

You see the Create Interfaces dialog box shown in [Figure 8-7.](#page-15-1)

#### <span id="page-15-1"></span>*Figure 8-7 Create Interfaces Dialog Box*

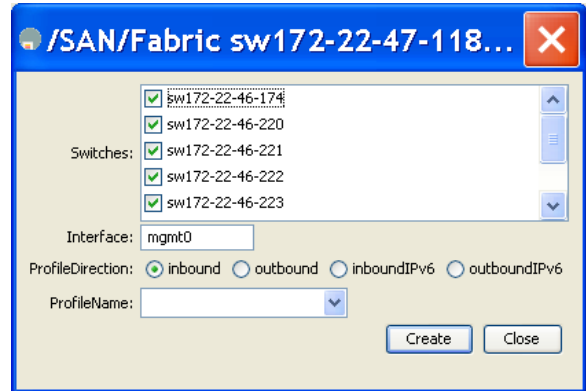

**Step 4** (Optional) Remove the switches you do not want to include in the IP-ACL by unchecking the check boxes next to the switch addresses.

Set the **interface** you want associated with an IPv4-ACL or IPv6-ACL in the Interface field.

- **Step 5** Choose a ProfileDirection (either **inbound** or **outbound**).
- **Step 6** Enter the IP-ACL name in the Profile Name field.

**Note** This IP-ACL name must have already been created using the Create Profiles dialog box. If not, no filters will be enabled until you to go to the Create Profiles dialog box and create the profile.

**Step 7** Click **Create** to associate the IP-ACL.

You see the newly associated access list in the list of IP-ACLs.

I

 $\mathscr{P}$ 

#### 8-161

**Cisco MDS 9000 Series IP Services Configuration Guide**

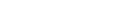

```
 ip access-group restrict_mgmt in
 35988 packets input, 3105539 bytes
   0 multicast frames, 0 compressed
   0 input errors, 0 frame, 0 overrun 0 fifo
 2495 packets output, 430547 bytes, 0 underruns
   0 output errors, 0 collisions, 0 fifo
   0 carrier errors
```
 Internet address is 172.22.31.113/24 MTU 1500 bytes, BW 100 Mbps full Duplex

Use the **show interface** command to display the IPv6-ACL configuration on an interface.

```
switch# show interface gigabitethernet 2/1
GigabitEthernet2/1 is up
     Hardware is GigabitEthernet, address is 000e.38c6.28b0
     Internet address is 10.1.1.10/24
     MTU 1500 bytes
     Port mode is IPS
     Speed is 1 Gbps
     Beacon is turned off
     Auto-Negotiation is turned on
     ip access-group RestrictMgmt
     5 minutes input rate 1208 bits/sec, 151 bytes/sec, 2 frames/sec
     5 minutes output rate 80 bits/sec, 10 bytes/sec, 0 frames/sec
     6232 packets input, 400990 bytes
       0 multicast frames, 0 compressed
       0 input errors, 0 frame, 0 overrun 0 fifo
     503 packets output, 27054 bytes, 0 underruns
       0 output errors, 0 collisions, 0 fifo
       0 carrier errors
```
## <span id="page-16-0"></span>**IP-ACL Counter Cleanup**

Use the **clear** command to clear the counters for a specified IPv4-ACL filter entry.

I

**Note** You cannot use this command to clear the counters for individual filters.

```
switch# show ip access-list abc
ip access-list abc permit tcp any any (0 matches)
ip access-list abc permit udp any any (0 matches)
ip access-list abc permit icmp any any (0 matches)
ip access-list abc permit ip 10.1.1.0 0.0.0.255 (2 matches)
ip access-list abc permit ip 10.3.70.0 0.0.0.255 (7 matches)
switch# clear ip access-list counters abc
switch# show ip access-list abc
ip access-list abc permit tcp any any (0 matches)
ip access-list abc permit udp any any (0 matches)
ip access-list abc permit icmp any any (0 matches)
```
switch# **show interface mgmt 0**

 Hardware is FastEthernet Address is 000c.30d9.fdbc

Use the **show interface** command to display the IPv4-ACL configuration on an interface.

mgmt0 is up

ip access-list abc permit ip 10.1.1.0 0.0.0.255 (0 matches) ip access-list abc permit ip 10.3.70.0 0.0.0.255 (0 matches)

Use the **clear ipv6 access-list** command to clear the counters for all IPv6-ACLs.

switch# **clear ipv6 access-list**

Use the **clear ipv6 access-list** *name* command to clear the counters for a specified IPv6-ACL. switch# **clear ipv6 access-list List1**

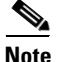

**Note** You cannot use this command to clear the counters for each individual filter.

## <span id="page-17-0"></span>**Example IP-ACL Configuration**

To define an IP-ACL that restricts management access using Device Manager, follow these steps:

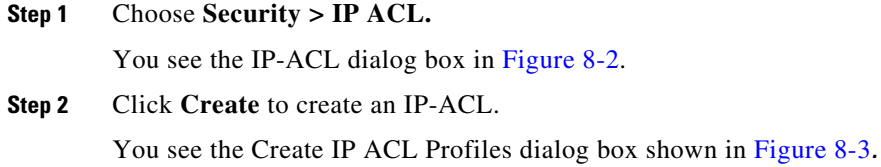

**Step 3** Enter **RestrictMgmt** as the profile name and click **Create**. This creates an empty IP-ACL named RestrictMgmt (see [Figure 8-8](#page-17-1)).

<span id="page-17-1"></span>*Figure 8-8 RestrictMgmt Profile Added to the List* 

| $\frac{1}{2}$ sw172-22-46-220 - IP ACL                                     |                  |  |
|----------------------------------------------------------------------------|------------------|--|
| Profiles<br>Interfaces                                                     |                  |  |
| P 83                                                                       |                  |  |
| <b>Name</b>                                                                | Type             |  |
| myipv6extacl                                                               | IPv6             |  |
| ac162edcl8l2lac162ee9l1l2                                                  | IP <sub>v4</sub> |  |
| ac162ee9l1l2lac162edcl8l2                                                  | IP <sub>v4</sub> |  |
| RestrictMamt                                                               | IP <sub>v4</sub> |  |
| Rules<br>Delete<br>Create<br>Close<br>54316<br>Help<br>Refresh<br>created. |                  |  |

#### **Step 4** Select **RestrictMgmt** and click **Rules**.

You see an empty list of IP filters associated with this IP-ACL.

**Step 5** Click **Create** to create the first IP filter.

<span id="page-17-2"></span>You see the Create IP Filter dialog box shown in [Figure 8-5.](#page-9-0)

- **Step 6** Create an IP filter to allow management communications from a trusted subnet:
	- **a.** Choose the **permit** Action and select **0 IP** from the Protocol drop-down menu.
	- **b.** Set the source IP address to 10.67.16.0 and the wildcard mask to 0.0.0.255.

 $\mathsf{l}$ 

**Note** The wildcard mask denotes a subset of the IP address you want to match against. This allows a range of addresses to match against this filter.

- **c.** Check the **any** check box for the destination address.
- <span id="page-18-0"></span>**d.** Click **Create** to create this IP filter and add it to the RestrictMgmt IP-ACL.

Repeat Step [a](#page-17-2) through Step [d](#page-18-0) to create an IP filter that allows communications for all addresses in the 10.67.16.0/24 subnet.

- <span id="page-18-1"></span>**Step 7** Create an IP filter to allow ICMP ping commands:
	- **a.** Choose the **permit** Action and select **1-ICMP** from the Protocol drop-down menu.
	- **b.** Check the **any** check box for the source address.
	- **c.** Check the **any** check box for the destination address.
	- **d.** Select **8 echo** from the ICMPType drop-down menu.
	- **e.** Click **Create** to create this IP filter and add it to the RestrictMgmt IP-ACL.

<span id="page-18-3"></span><span id="page-18-2"></span>Repeat Step [a](#page-18-1) through St[e](#page-18-2)p e to create an IP filter that allows ICMP ping.

- **Step 8** Create a final IP Filter to block all other traffic:
	- **a.** Choose the **deny** Action and select **0 IP** from the Protocol drop-down menu.
	- **b.** Check the **any** check box for the source address.
	- **c.** Check the **any** check box for the destination address.
	- **d.** Click **Create** to create this IP filter and add it to the RestrictMgmt IP-ACL.
	- **e.** Click **Close** to close the Create IP Filter dialog box.

<span id="page-18-4"></span>Repeat Step [a](#page-18-3) through Step [d](#page-18-0) to create an IP filter that blocks all other traffic.

- **Step 9** Apply the RestrictMgmt IP ACL to the mgmt0 interface:
	- **a.** Click **Security,** select **IP ACL** and then click the **Interfaces** tab in the IP ACL dialog box.
	- **b.** Click **Create**.

I

You see the Create IP-ACL Interfaces dialog box.

- **c.** Select **mgmt0** from the Interfaces drop-down menu.
- **d.** Select the **inbound** Profile Director.
- **e.** Select **RestrictMgmt** from the ProfileName drop-down menu.
- <span id="page-18-5"></span>**f.** Click **Create** to apply the RestrictMgmt IP-ACL to the mgmt0 interface.

Repeat Step [a](#page-18-4) through Step [f](#page-18-5) to apply the new IP-ACL to the mgmt0 interface.

**Example IP-ACL Configuration** 

 $\mathsf I$